#### **Download af grundkort fra SDFI 25. marts 2024**

Marianne Rask

MR@vex-consult.dk, Tlf: 20 36 20 14

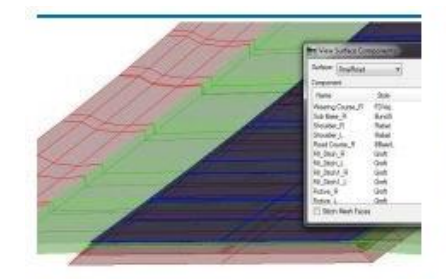

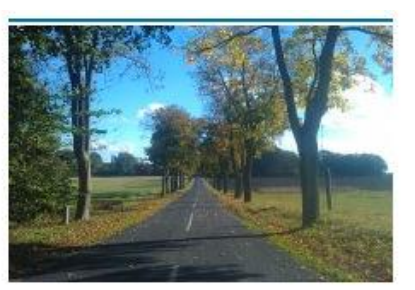

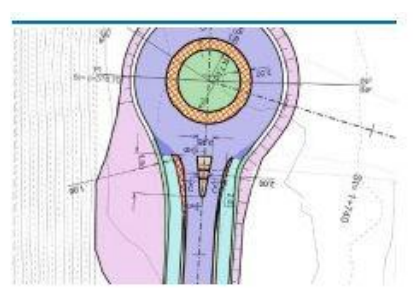

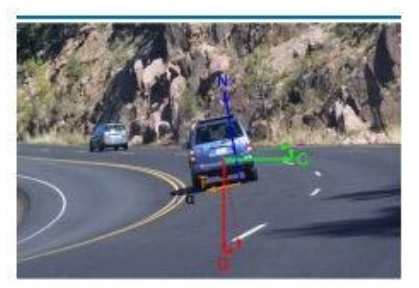

**CAD STANDARD** 

**TRAFIKSIKKERHED & TILGÆNGELIGHED** 

**PROJEKTERING** 

**VEILEDNING & UNDERVISNING** 

[www.vex-consult.dk](http://www.vex-consult.dk/)

### **SDFI bemærker:**

- Man kan benytte nuværende Kortforsynings log ind til at logge på Dataforsyningen.
- Der kan maksimalt vælges 10 km2.
- For at flytte kortet, tryk og hold Ctrl-tasten nede + højreklik.

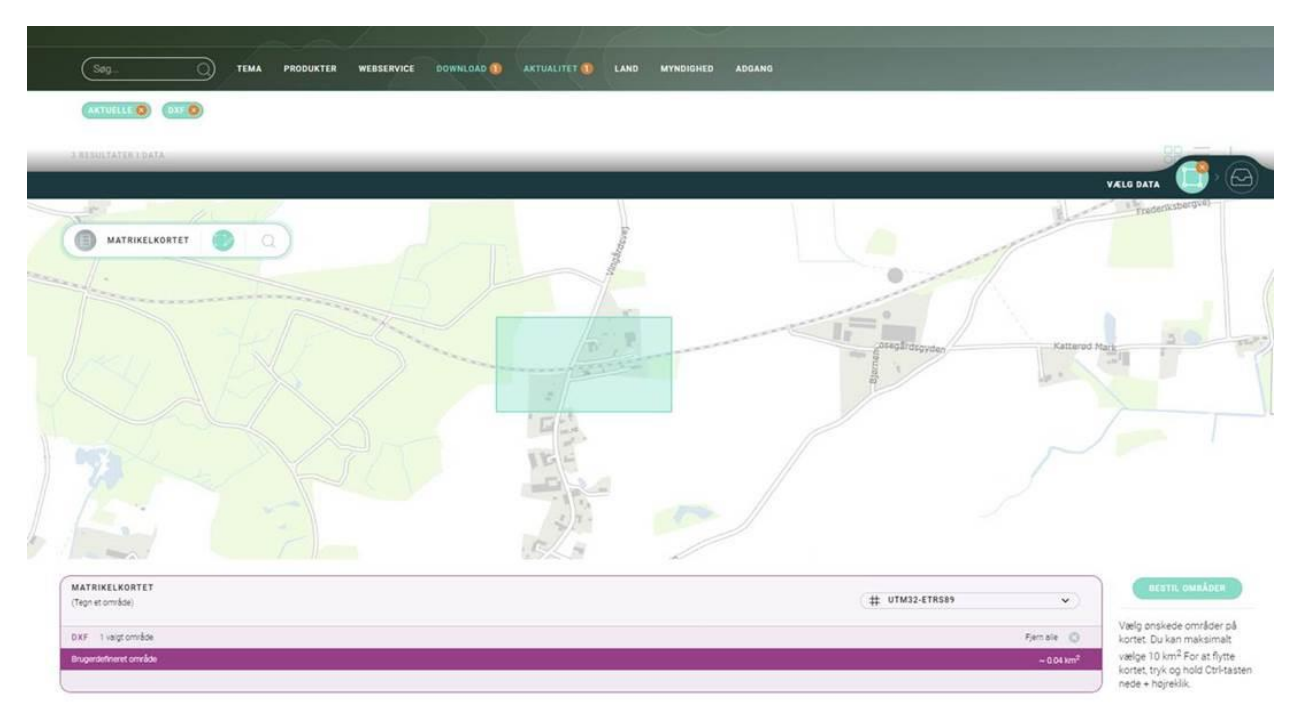

### **Workflow til at skaffe grundkort fra Dataforsyningen – Step 1**

- Gå til<https://dataforsyningen.dk/data>
- Log ind
- Vælg *DOWNLOAD*
- Vælg filtype *DXF*

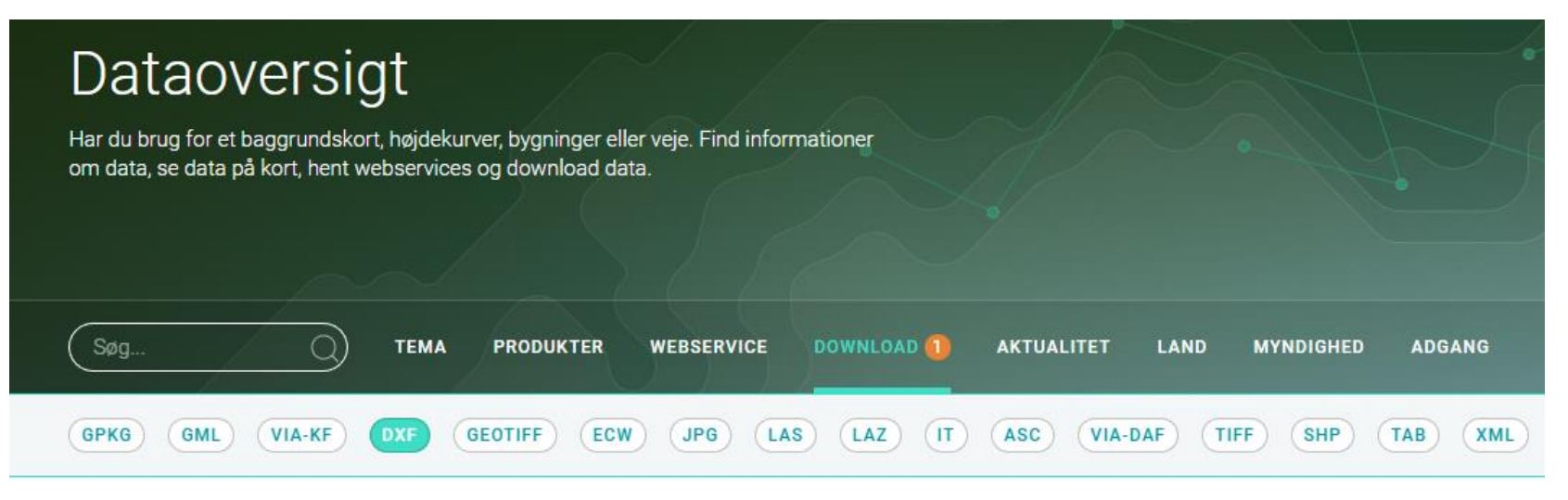

#### **Resultater for DXF**

- Matrikelkortet
- Højdekurver
- GeoDanmark (grundkort)
- Historiske højdekurver

4 RESULTATER I DATA

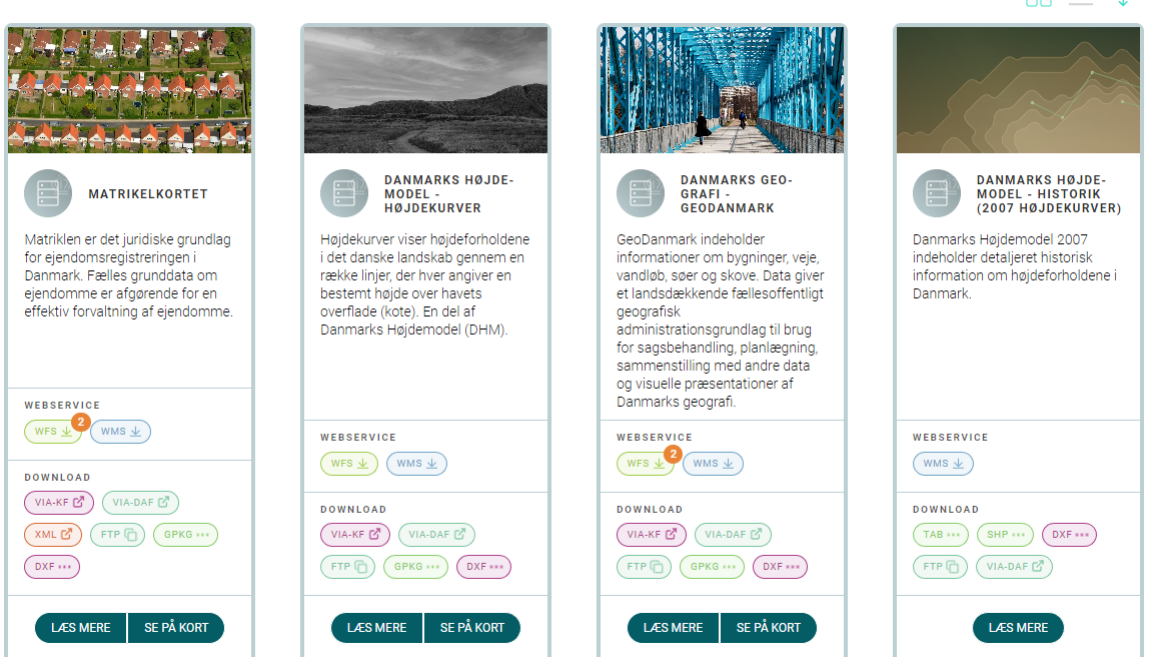

#### $R = 1$

### **Step 2 - Fx grundkort**

• Klik på *DXF* under *DOWNLOAD*

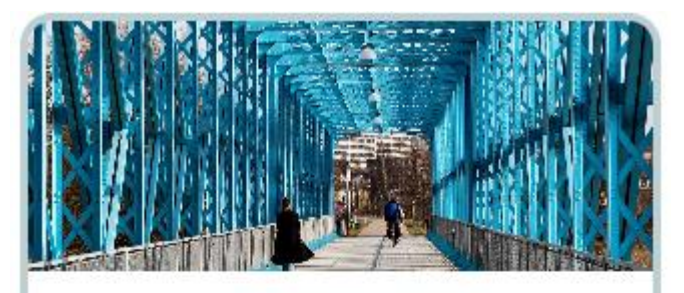

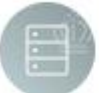

#### **DANMARKS GEOGRAFI -GEODANMARK**

GeoDanmark omfatter informationer om bygninger, veje, vandløb, søer, skove og tilpasningslag (DHMtilpasning). Data giver et landsdækkede fællesoffentligt geografisk administrationsgrundlag som er egnet til sagsbehandling, planlægning, sammenstilling med andre data og visuelle præsentationer af Danmarks geografi.

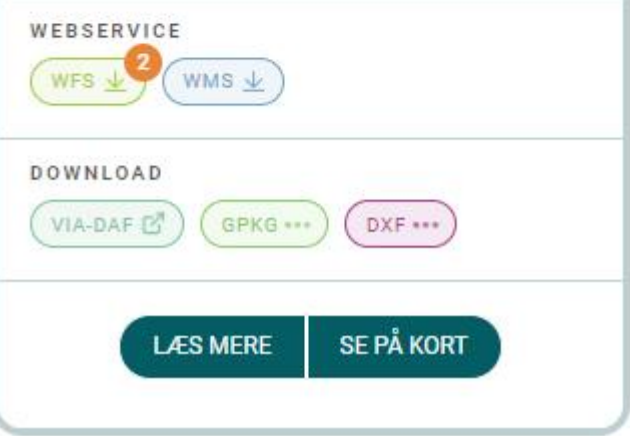

# **Step 3 - Find område på kort**

- Zoom ind
- Markér område
- Vælg koordinatsystem
- Vælg *HÅRD KLIPNING*
- Vælg *BESTIL*
- Hvis ønsket, tilvælg andre temaer for samme område
- Vælg *AFSLUT BESTILLING*
- Området tilføjes til DIN DATASAMLING
- Efter lidt tid kommer en E-mail med et download-link
- **VÆLG OMRÅDE** DANMARKS GEOGRAFI - GEODANMARK nehuse Roskilde  $7.41$  km<sup>2</sup> Svogerslev Bakkeh **DANMARKS GEOGRAFI** # UTM32-ETRS89 - EPSG:25832 **GEODANMARK BESTIL** HÅRD KLIPNING (Tegn et område) **BLØD KLIPNING** DXF 1 valgt område Fjern alle Brugerdefineret område  $\sim$  7.41 km<sup>2</sup> MATRIKELKORTET DANMARKS HØJDEMODEL - HØJDEKURVER Tilføj data for valgt område Tilføj data for valgt områd informationer om bygnir **DIN DATASAMLING**

• Log ud

6 **www.vex-consult.dk** Grundkort fra SDFI 2024-03-25

#### **Step 4 - Download de bestilte filer**

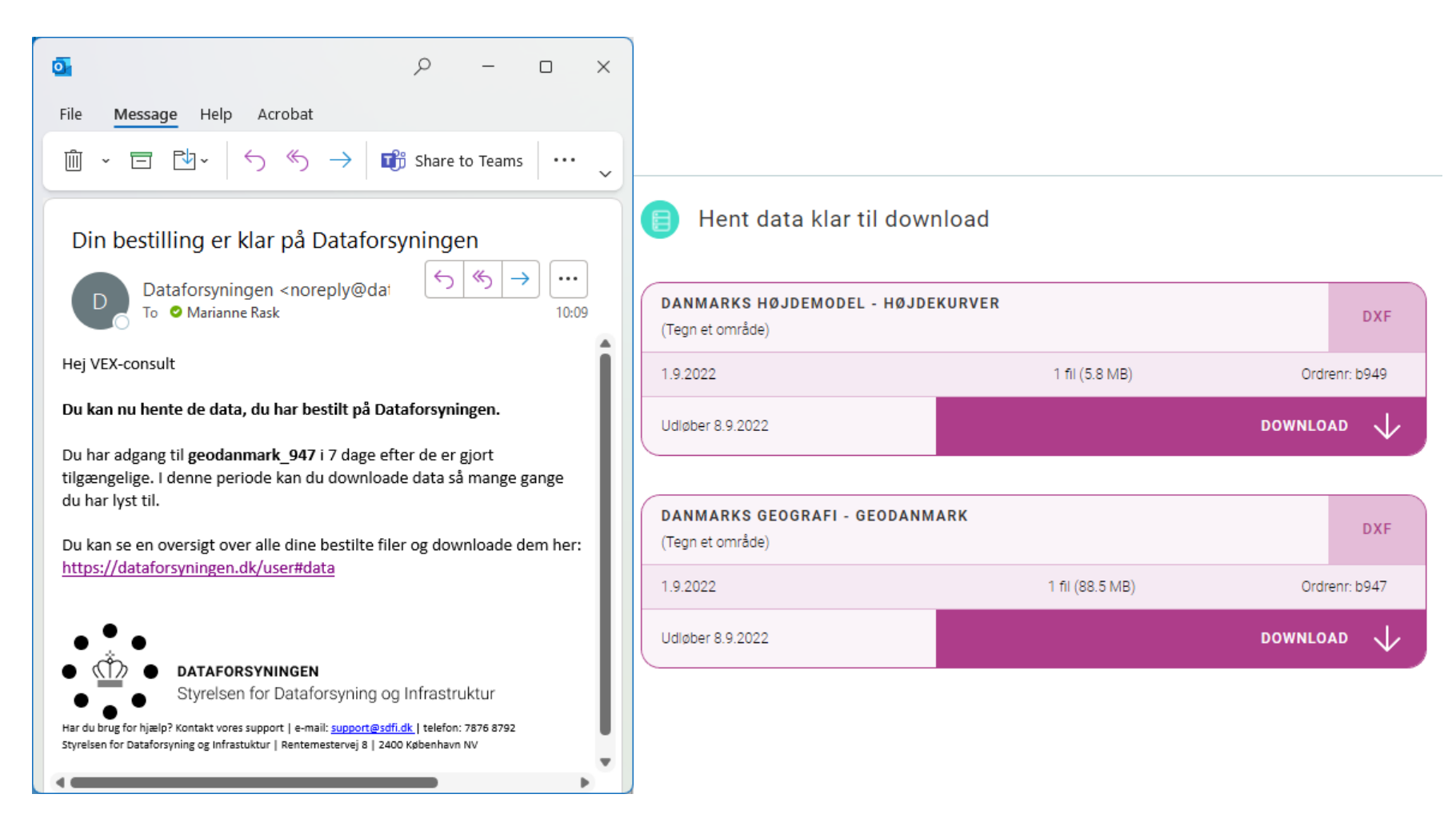

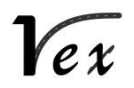

#### **Step 5 – Opret tom 3D DGN til grundkort og referér DXF-filerne ind i**

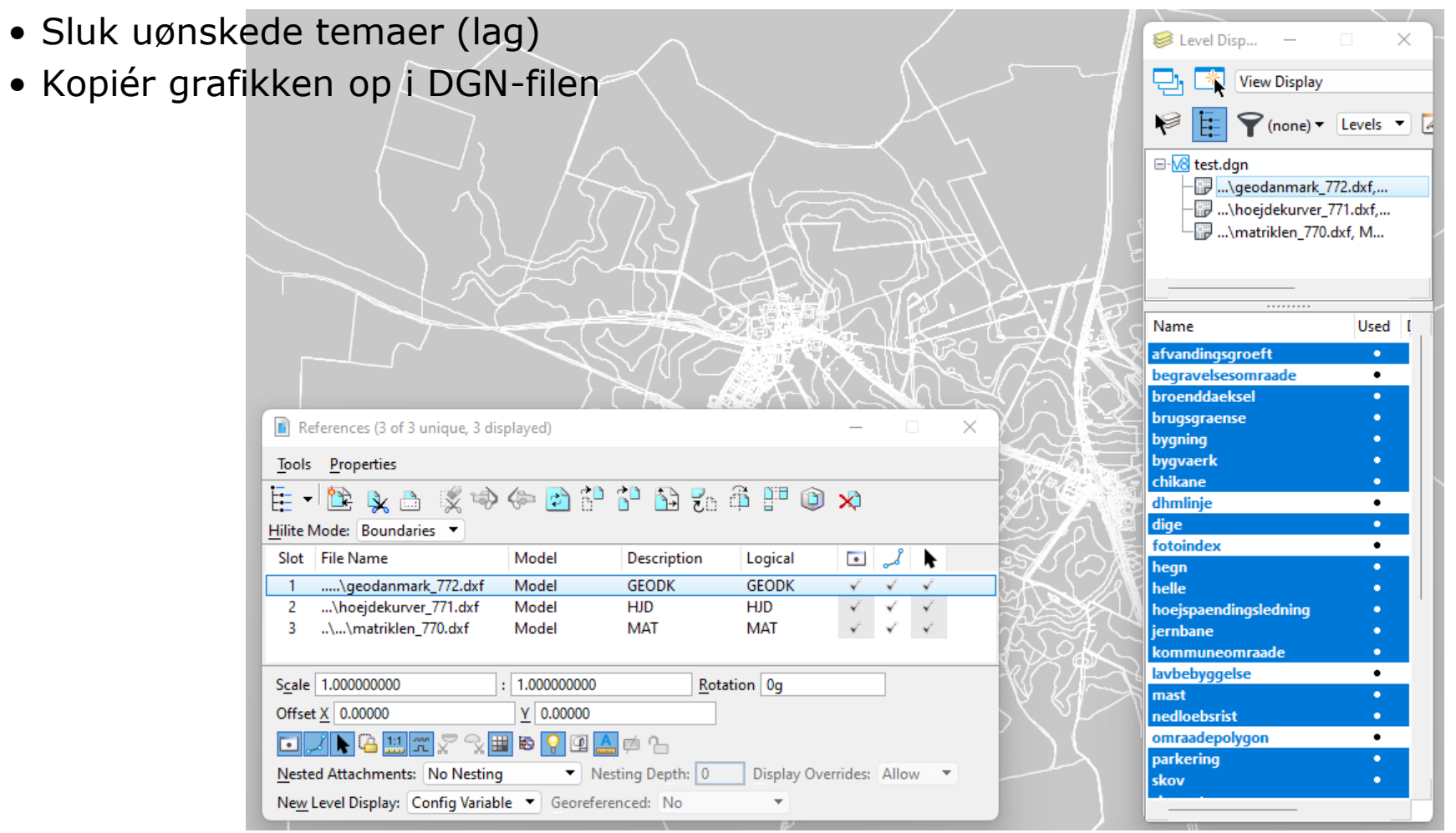

8 **www.vex-consult.dk** Grundkort fra SDFI 2024-03-25

### **Step 6A – ENTEN remap lag manuelt**

- Sluk DXF-referencerne
- Åben *Level Manager*
- Attach *DDA\_TK.dgnlib* og *DDA\_TX.dgnlib*
- Højreklik på hvert af de anvendte lag og vælg *Remap Elements*
- Vælg det tilsvarende DDA-lag (se remapping-tabel) og *OK*

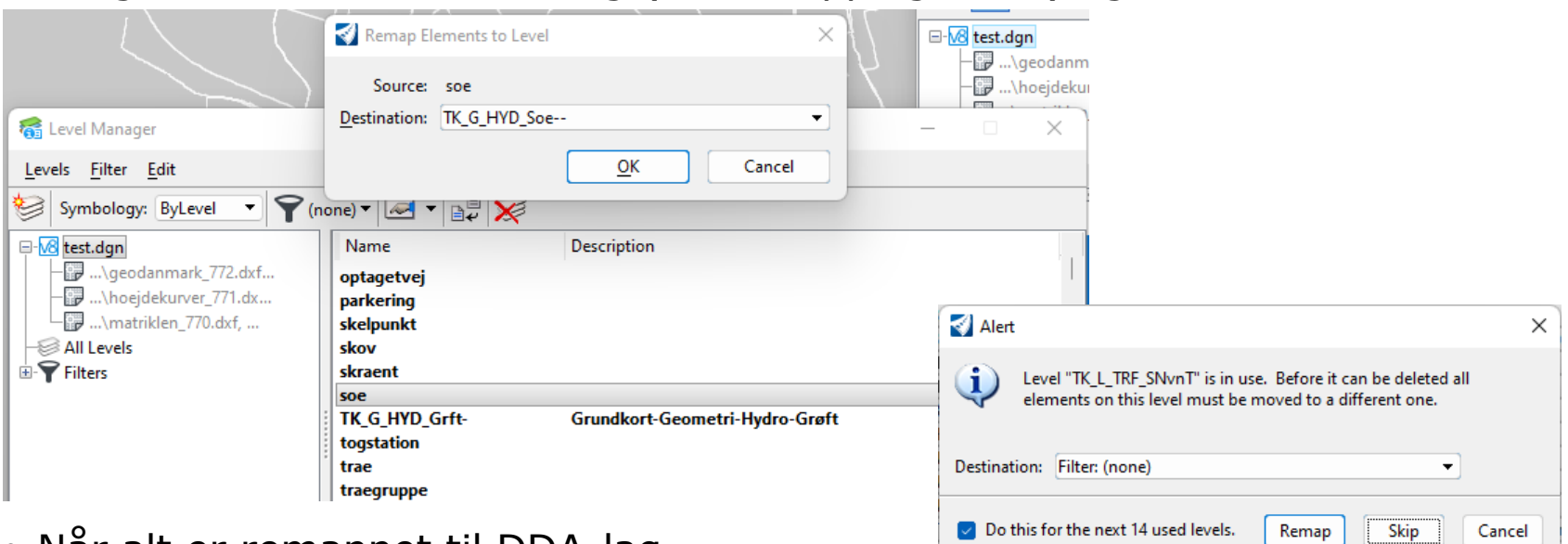

• Når alt er remappet til DDA-lag, markér alle lag og vælg *Delete Level* og svar *Skip. Compress Design*

#### **Step 6B – ELLER remap lag automatisk**

- Læg remapping-scriptet RemapGKT.txt et sted, der kan læses (fx S:\CAD\Standards\Reports\)
- I DGN-filen, sluk DXF-referencerne
- Åben key-in feltet og skriv @S:\CAD\Standards\Reports\RemapGKT.txt
- Så flyttes grafikken automatisk til de definerede lag

1 elements moved from level 'vaadomraade' to level 'TK\_A\_NAT\_Vaad-'

- Slet om nødvendigt grafik på uønskede lag
- I Level Manager, markér alle lag og vælg *Delete Level* og svar *Skip.*
- *Compress Design*

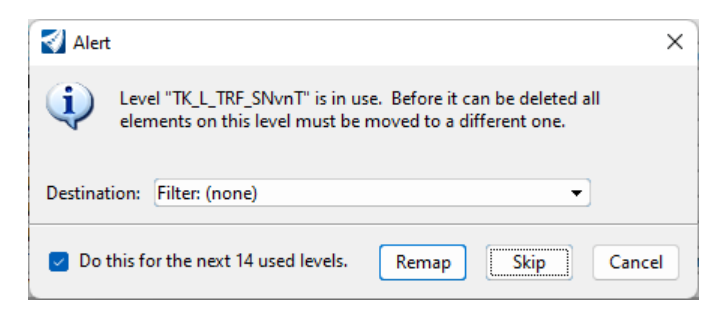

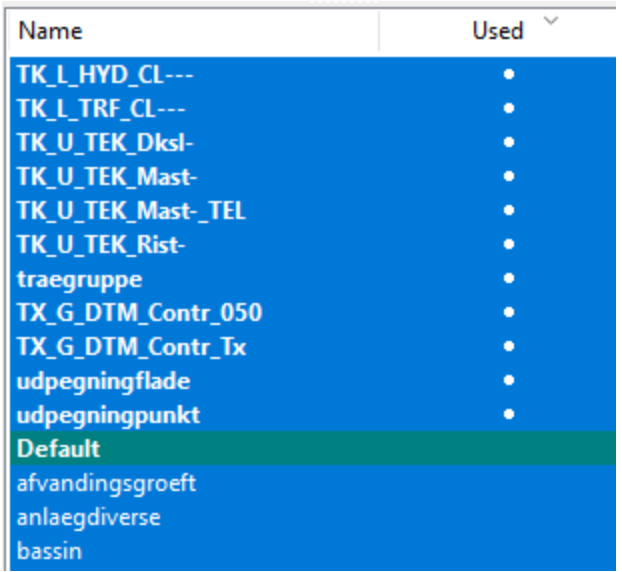

## **Step 7 – Færdig grundkorts-DGN**

• Grafikken får nu korrekt symbology fra DDA-laget

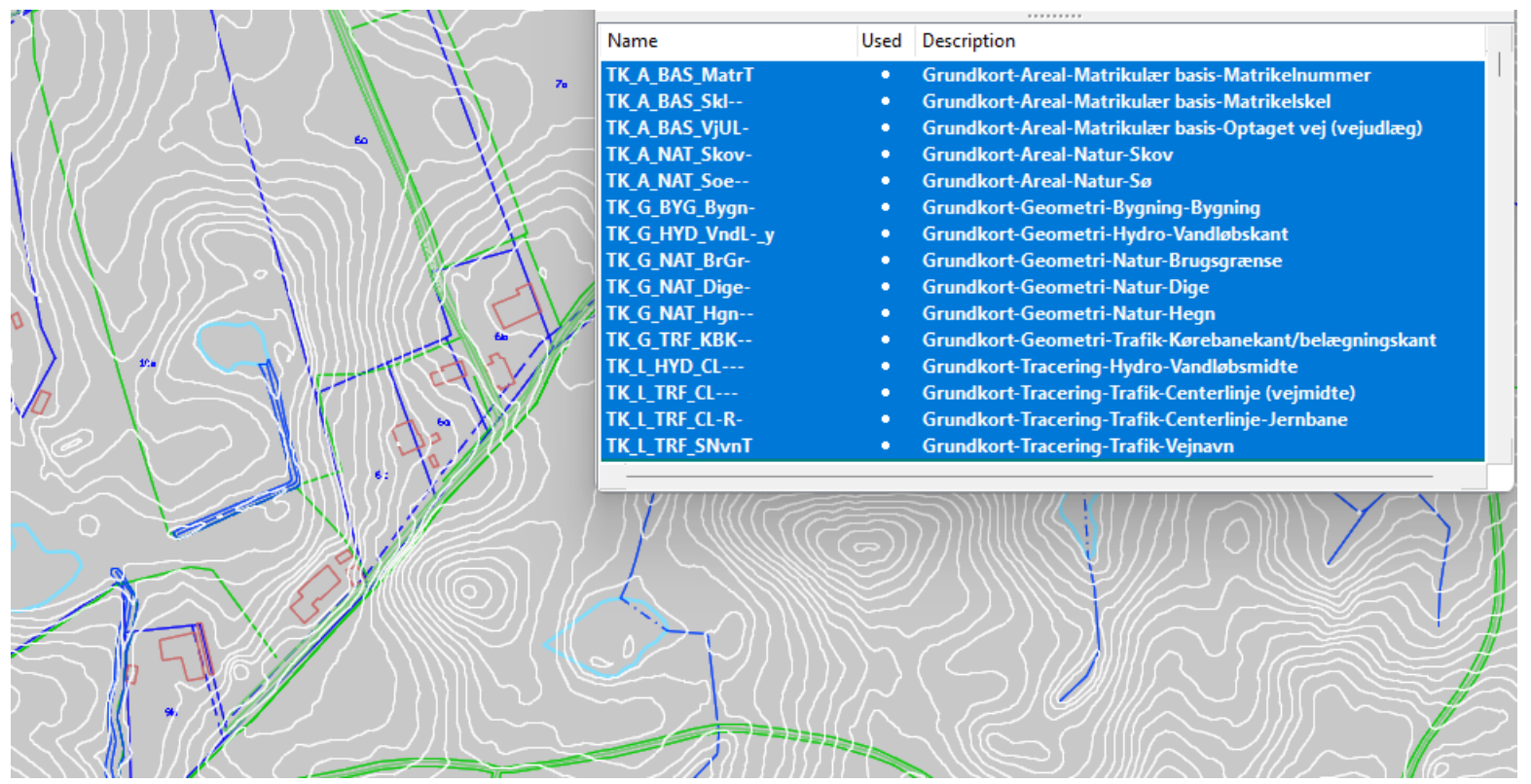

- Grundkort, højdekurver og matrikeldata kan lægges i separate DGN-filer
- 

11 **www.vex-consult.dk** Grundkort fra SDFI 2024-03-25

#### **Remapping-tabel**

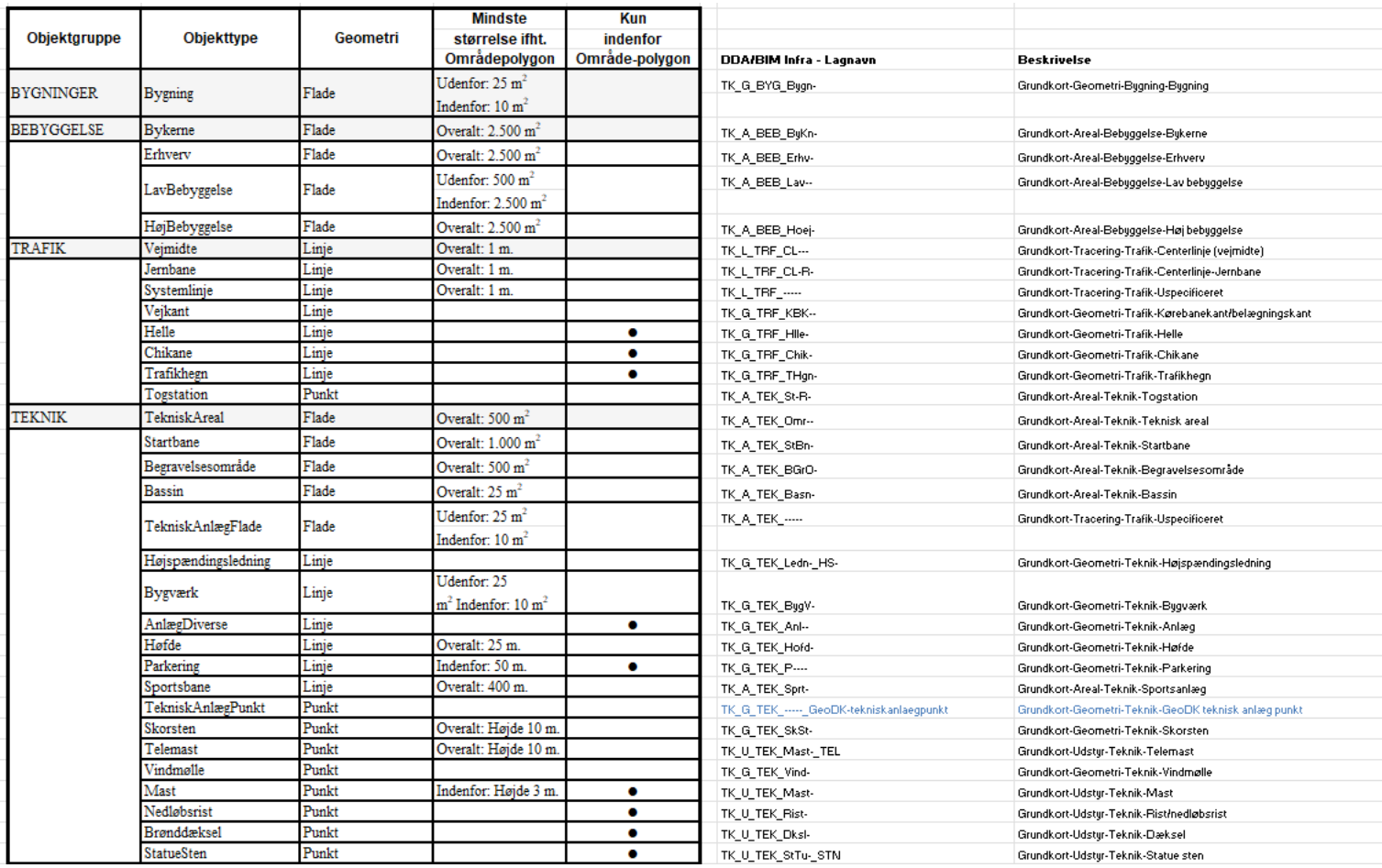

#### **Remapping-tabel**

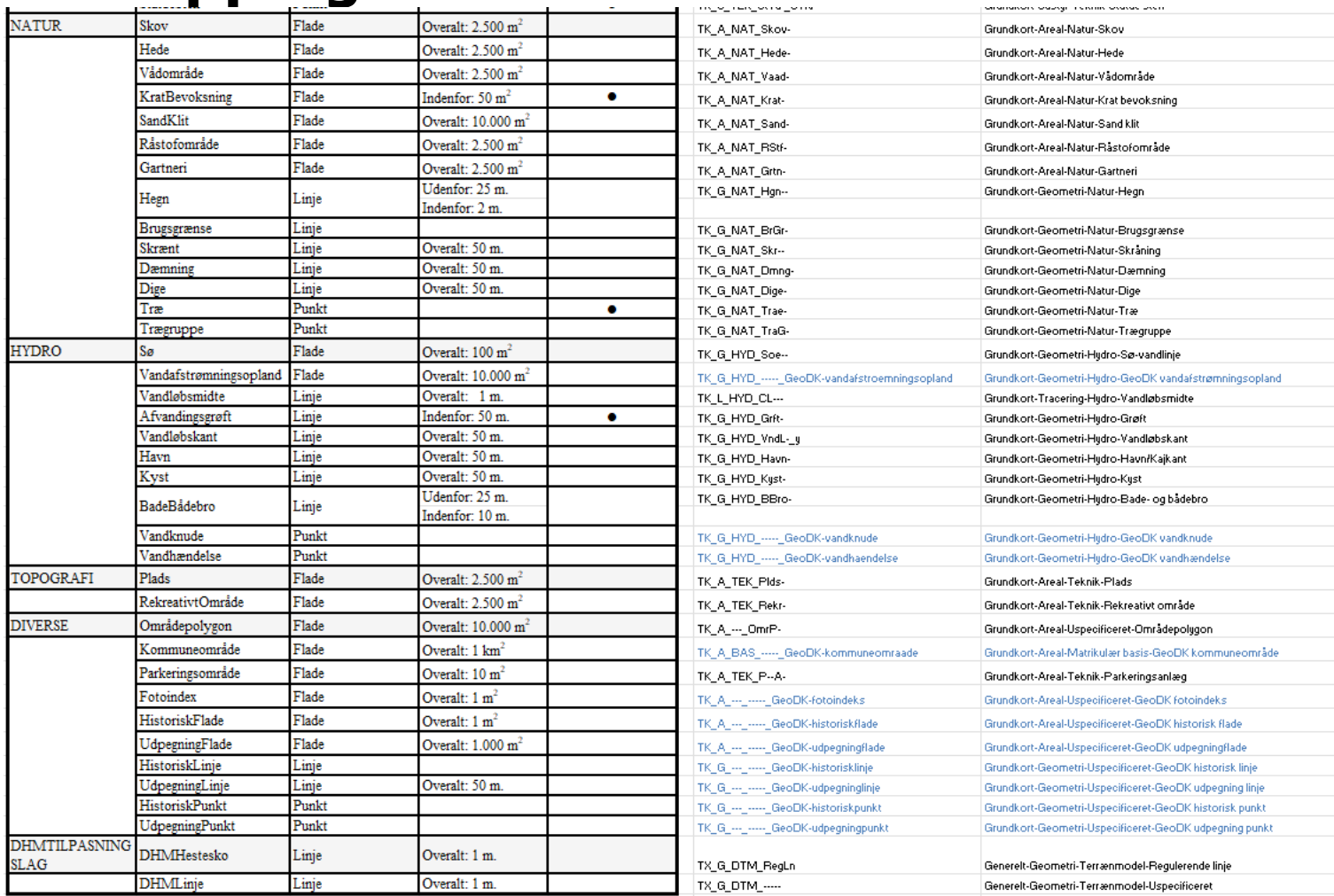

#### **Remapping-tabel**

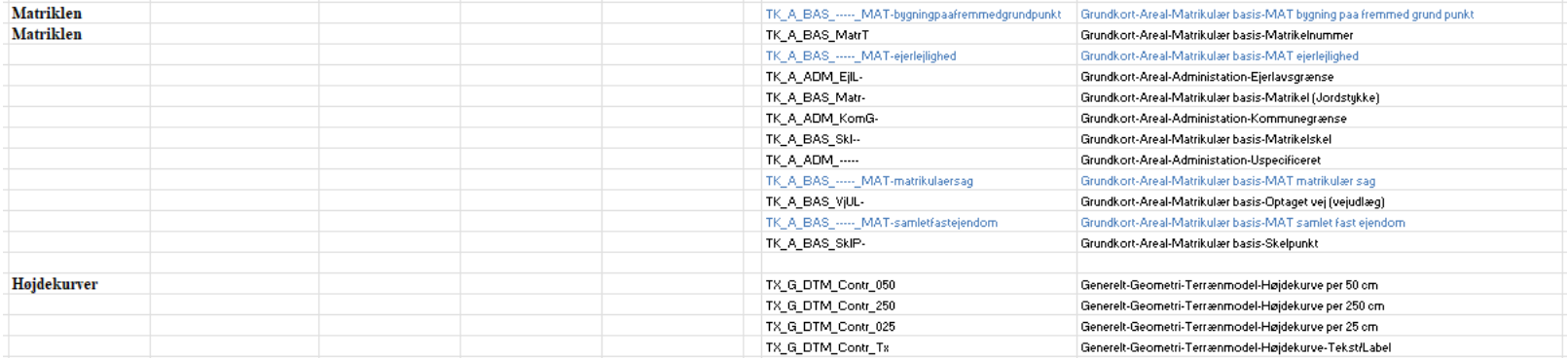

#### **Remapping-script**

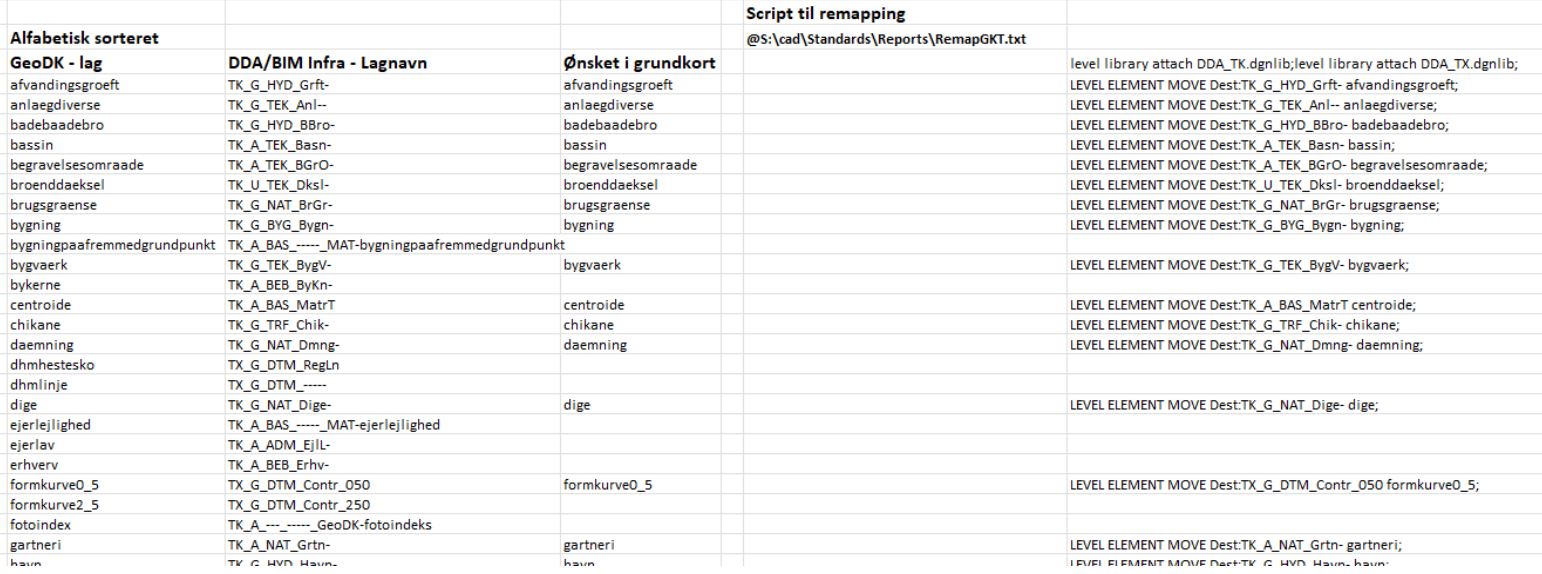

RemapGKT.txt

View

Edit

#### © Lagnavn\_ReMapping\_SDFI\_20240325.xlsx

■ RemapGKT.txt

File level library attach DDA\_TK.dgnlib; level library attach DDA\_TX.dgnlib; LEVEL ELEMENT MOVE Dest: TK G HYD Grft- afvandingsgroeft; LEVEL ELEMENT MOVE Dest: TK\_G\_TEK\_Anl-- anlaegdiverse; LEVEL ELEMENT MOVE Dest: TK G HYD BBro- badebaadebro; LEVEL ELEMENT MOVE Dest: TK A TEK Basn- bassin; LEVEL ELEMENT MOVE Dest: TK\_A\_TEK\_BGrO- begravelsesomraade; LEVEL ELEMENT MOVE Dest:TK\_U\_TEK\_Dksl- broenddaeksel; LEVEL ELEMENT MOVE Dest: TK\_G\_NAT\_BrGr- brugsgraense; LEVEL ELEMENT MOVE Dest: TK\_G\_BYG\_Bygn- bygning; LEVEL ELEMENT MOVE Dest: TK G\_TEK\_BygV- bygvaerk; LEVEL ELEMENT MOVE Dest: TK\_A\_BAS\_MatrT centroide; LEVEL ELEMENT MOVE Doct TV C TRE Chile chilenno 15 **www.vex-consult.dk** Grundkort fra SDFI 2024-03-25

 $\times$ 

 $^{+}$ 

#### **Fri download**

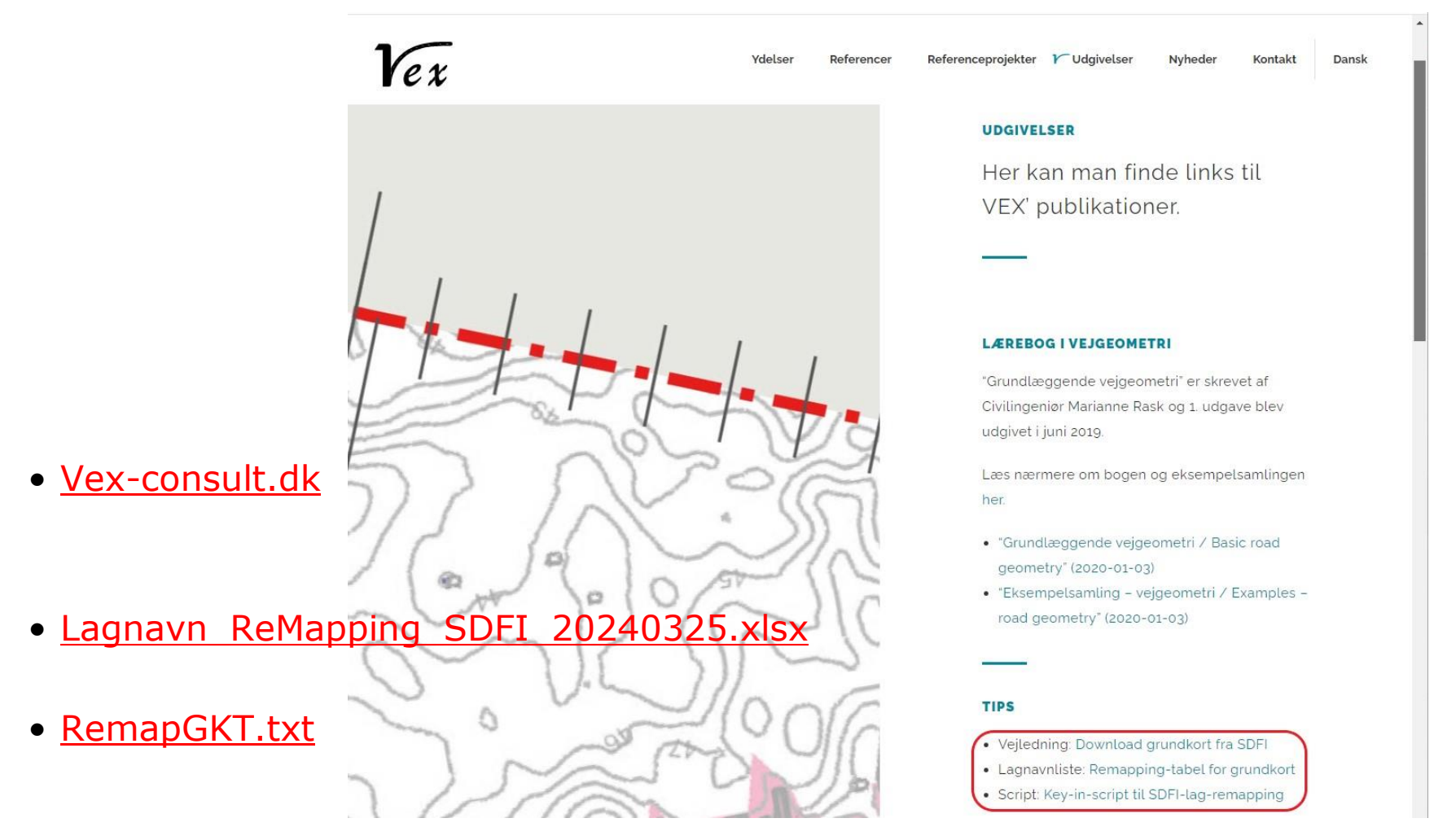